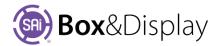

## **Advanced Flap Settings**

Most flaps provided with **Templates** have an **Advanced Edit Properties** page as the ones shown below left, which allow you to make changes to parameters to the required flap. This is accessed by clicking on the **Advanced** button provided.

Some flaps from the **import library\*** in **FreeForm**, such as ExtBackTuck also have Advanced properties but are accessed differently. See next page.

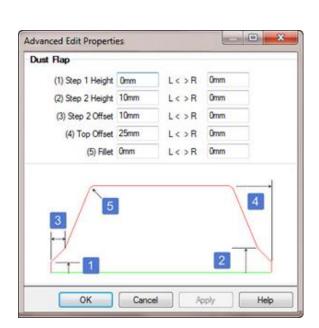

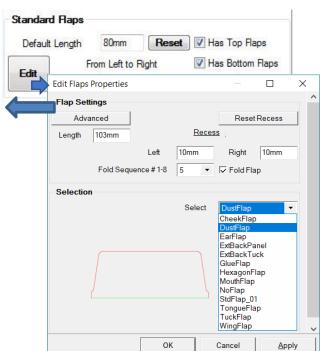

## **Advanced Flaps**

To illustrate the use of the Advance Button, we will use a **template** ECMA A10\_21\_03\_03 shown in 2D View.

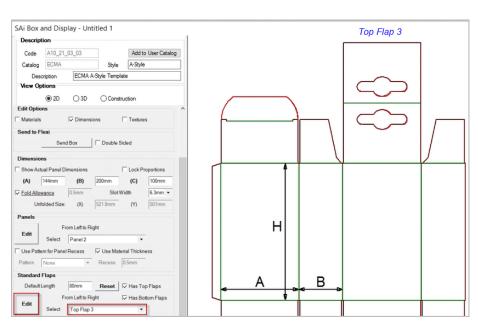

**Top Flap 3** has been selected →

Click on the Edit button to open the Edit Flaps Properties page.

## **Advance Edit Properties**

The **Edit Flaps Properties** page, as shown next page, allows you to make advanced changes to the selected Flap, by simply clicking on the **Advanced** button.

The Advanced Edit Properties page has a numbered diagram which relate directly to the edit/check boxes.

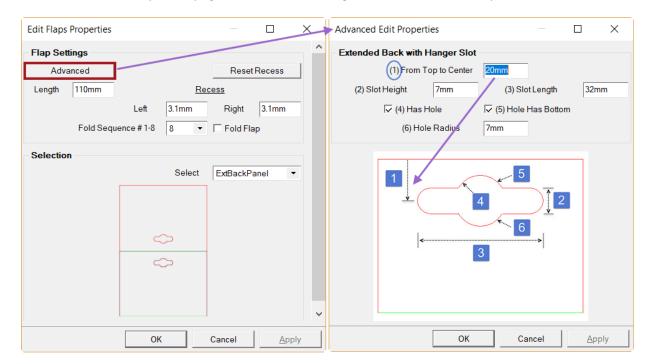

## **FreeForm Advanced Properties**

Some flaps from the **import library\*** in **FreeForm**, such as ExtBackTuck have Advanced properties, shown below. See **Clipboard & Imports** video.

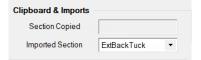

When you make the imported flap 'Active' as shown, ...

- 1) an 'Edit Import' button is made available. Simply click to open Advanced Edit Properties page.
- 2) the Advanced Edit Properties menu has Advanced edit properties for the Extended Back
- 3) and Advanced2 edit properties for the Tuck Flap

As with Templates, the Advanced Edit Properties page has simple diagrams defining what the different parameters will change. The numbers on the diagram correspond to the edit boxes.

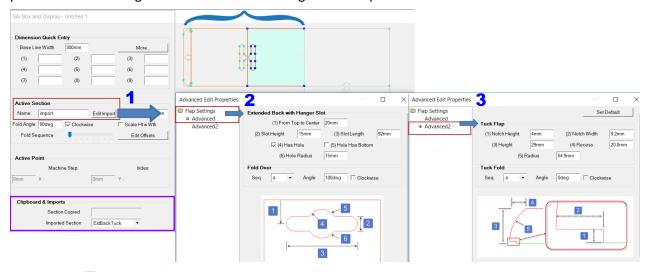

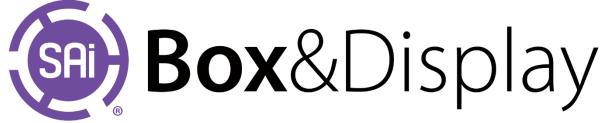